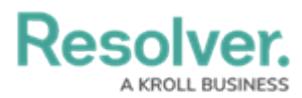

## **Create a New Standard Form**

Last Modified on 04/19/2022 10:55 am EDT

Once a standard form is created, you can configure its [title](http://help.resolver.com/help/form-header), set the form's [priority](http://help.resolver.com/help/form-conflicts), create [sections](http://help.resolver.com/help/form-sections), and add [elements](http://help.resolver.com/help/add-elements-to-a-configurable-form).

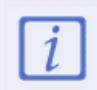

When creating forms for use in a repeatable form, note that only forms with supported elements will be displayed. See the Add [Repeatable](http://help.resolver.com/help/add-repeatable-forms-to-a-report) Forms to a Report for a list of unsupported elements.

## **To create a new standard form:**

- 1. Click the icon in the top bar **> Configurable Forms** in the **Views** section.
- 2. Click **Create Form**.
- 3. Enter the name of the form in the **Name** field.
- 4. **Optional:** Enter a brief description of the form in the **Description** field, which will appear below the form's name while editing the form and on the **Configurable Forms** landing page.
- 5. Select **Standard Form** from the **Form Type** dropdown menu. See the [Navigation](http://help.resolver.com/help/navigation-forms) Forms section for information and instructions on creating navigation forms.
- 6. Select an object type from the **Object Type** dropdown menu.

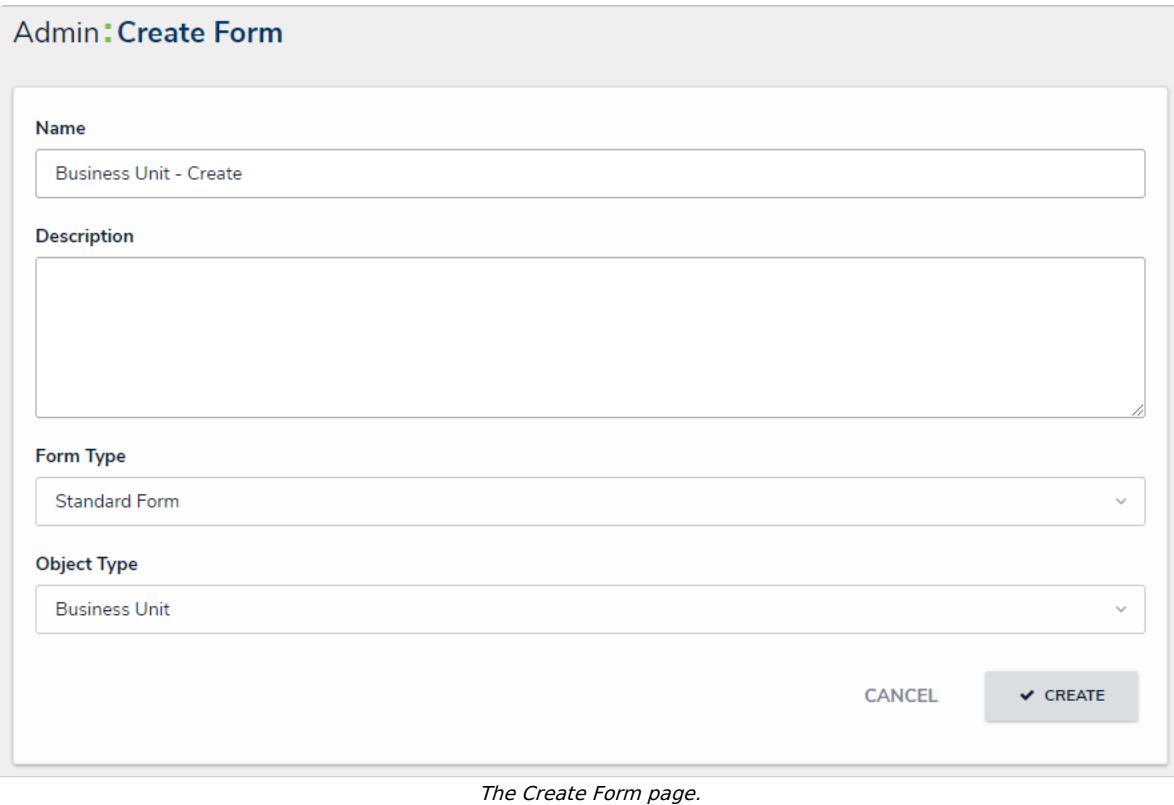

7. Click **Create** to display the **Edit Configurable Form** page. From here, you can edit the standard form's [title](http://help.resolver.com/help/form-header), select a [priority](http://help.resolver.com/help/form-conflict-overview), and add [sections](http://help.resolver.com/help/sections) and [elements](http://help.resolver.com/help/add-elements-to-a-configurable-form-938e67e).

## Resolver.

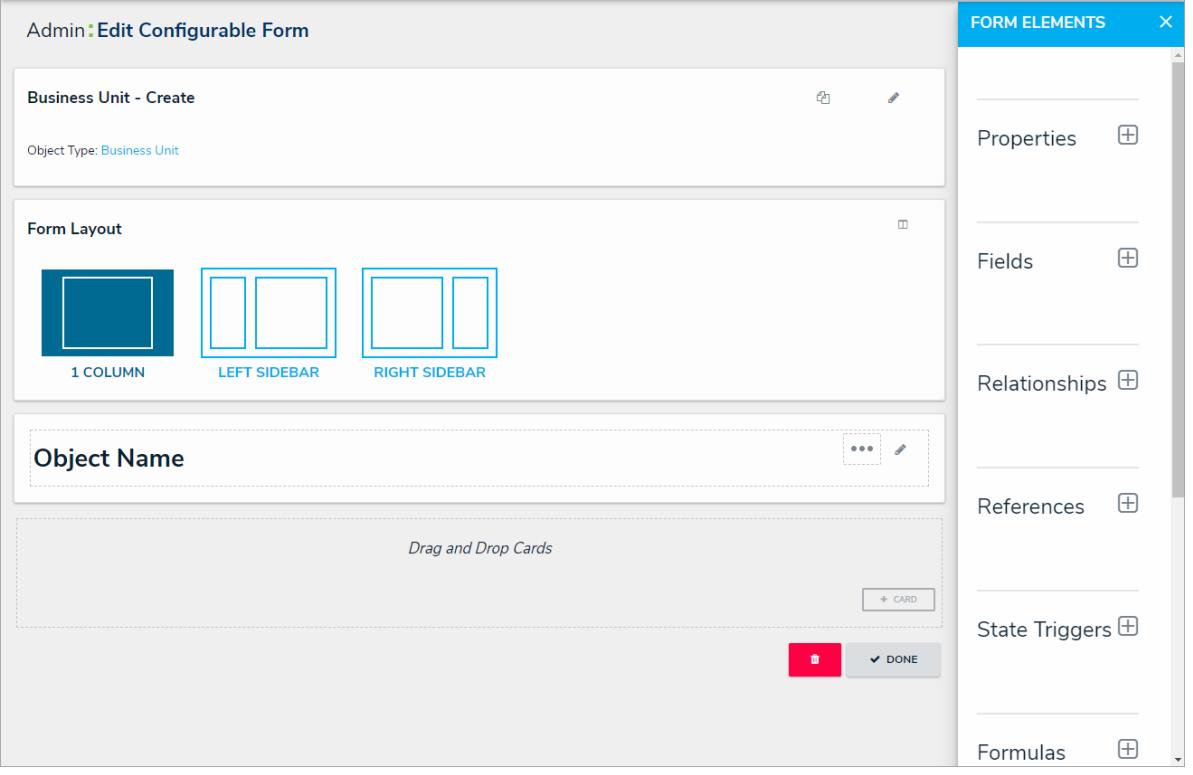